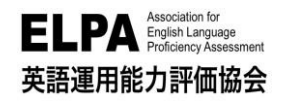

提作ガイト

### ELPA English Language Computer-Based Assessment(ELCA:エルカ)

# 法政大学 スポーツ健康学部 受験のしおり

「ELPA English Language Computer-Based Assessment(ELCA)」は、インターネット接続された パソコンで実施する英語プレイスメントテストです。下記に従って、テストを受験してください。

# 1.受験サイトへのアクセス方法

ブラウザのアドレスバーに下記 URL を入力 (タイプイン)してアクセスしてください。

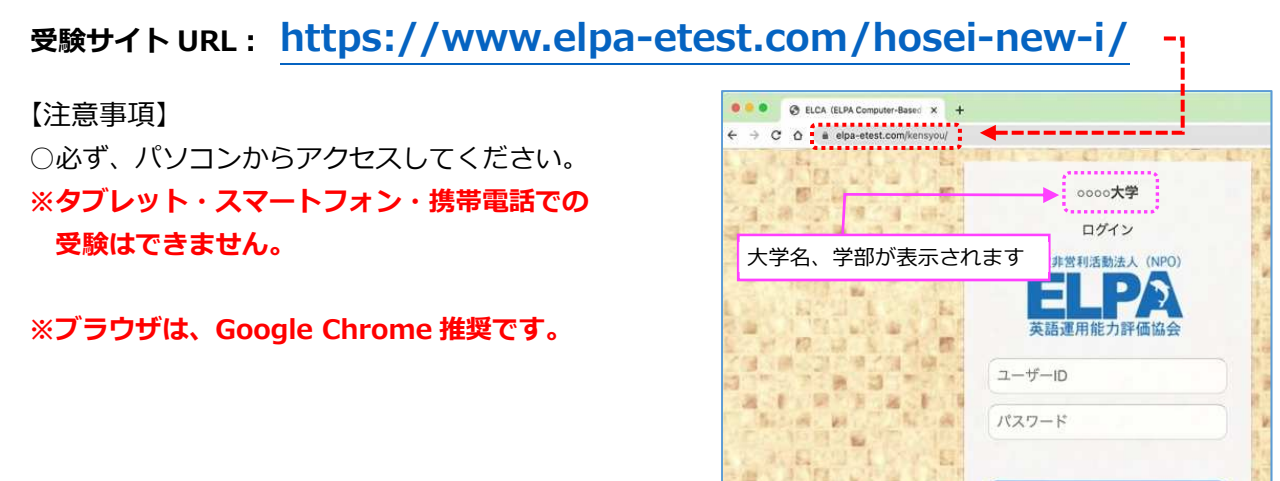

### 2. 個人ページへのログイン方法

受験サイトのトップページから下記の「ユーザーID」と「パスワード」を入力して、個人ページにログイ ンしてください。

◇ 「ユーザーIDI:※入学年度により異なりますので下記を参照して入力してください。

#### ①2023年度⼊学⽣

#### <振込用紙で入学手続金を納入した方>

ユーザーIDは、⼊学⼿続時の「学費領収書」または「学費振込依頼書」に記載されている 「学部学科コード」+「受験番号」からなる13桁の半角英数字(**アルファベットは大文字で入力**)です。 <例︓学部学科コードが1SA00A01、受験番号が00001の場合、受験用のIDは 1SA00A0100001>

#### <振込用紙以外で入学手続金を納入した方>

下記のログインID確認サイトにアクセスしてユーザーIDを確認してください。 下記サイトで入力する学部・学科・氏名等は、合否の確認・入学手続で使用したサイトのマイページから確認 できる「合格通知」の情報を参考に入力してください。

●ログインID確認サイトURL : https://system-op.com/etestid/

#### ②2022年度以前入学生(在学生)

IDは、ご自身の学生証番号(7桁の半角英数字)です。 <例: 22I0001> ※アルファベットは大文字で入力

#### ◇「パスワード」:生年月日8桁 (半角) ※入学年度問わず

• パスワードの例: 2004年4月2日生まれの場合 → 20040402

# 3. 英語プレイスメントテストaの受験について

◇ 個⼈ページ 初期画面(ログイン直後の画面)

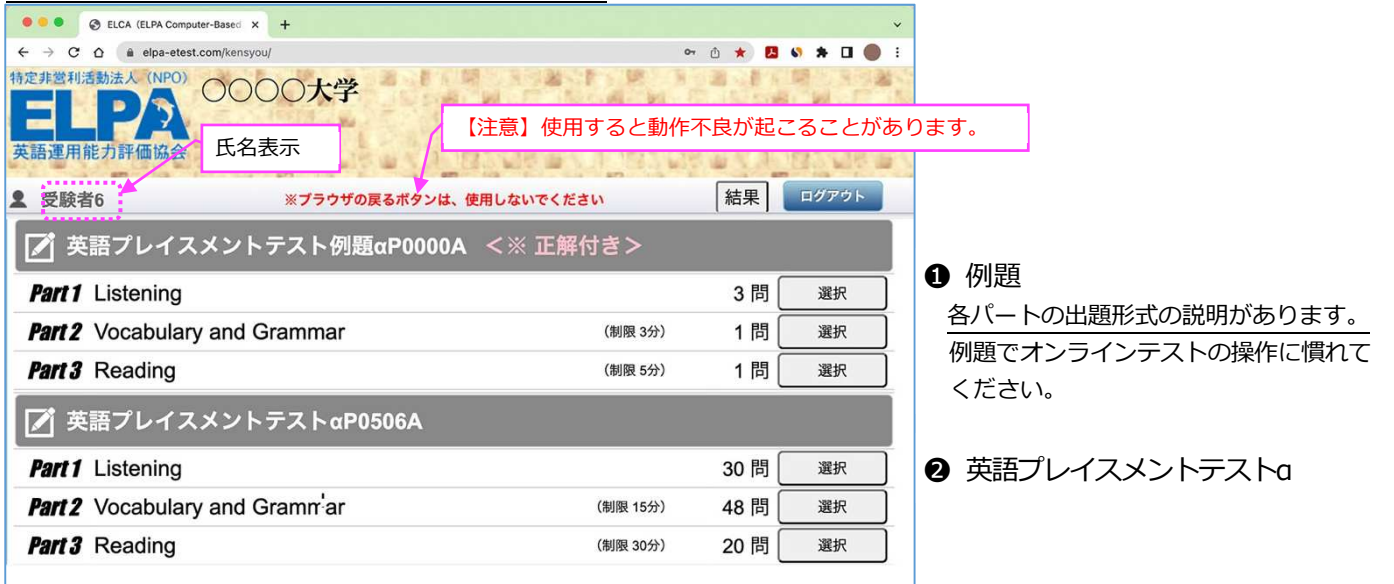

#### ❶ 例題

例題問題で練習することができます。オンラインテストの操作に慣れるために練習してください。 特に「リスニングテスト」は、本番テストの前に例題で音声が聴こえることを確認してください。

#### **2 英語プレイスメントテストα**

こちらが本試験ですので必ず全パート受験してください。各パートの出題数、受験時間は以下の通りです。 受験方法やよくあるお問合せが、P3 以降に記載してあります。必ず確認してください。

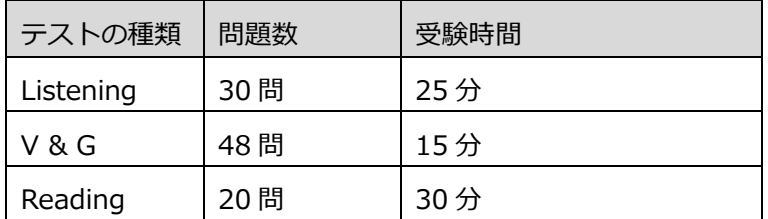

## 4.テスト実施期間について

# 2023 年 3 月 16 日(木) 9:00 ~ 3 月 30 日(木) 16:00

※三次合格者および社会人推薦入学試験合格者は3月20日 (月) 15 時より受験可能です。(終了日は 変わりません)

※四次合格者は3月28日(火)15 時より受験可能です。(終了日は変わりません)

受験は 24 時間可能です。上記テスト実施期間中に、テストの全パートを必ず受験してください。

【注意】 テストの受験は、⼀度のみ可能です。全問解答し終了すると、再度受験することはできませ ん。また、ネットワークトラブル等でテストが受験出来なくなり、意図せずに受験ができなくなってし まった場合には、テスト実施期間内に ELCA サポートセンターへお問合せください(P6-Q3「画面がフ リーズして、テストが進まなくなりました。」を参照)。

入学手続き後または ELCA 受験後に学部学科変更を行った方は、変更後の学部で改めて受験してくださ い。

### 5. 採点結果公開 (スコアレポート) について

採点結果は、2023年4月13日 (木) ~5月12日 (金) に公開されます。 個人ページにログインし、「結果」のページに移動することで採点結果を確認することができます。 上記期間を過ぎますと確認ができなくなりますので、必ず、期間内に確認をしてください。

### 6.受験方法について

- ■目次
	- P3 : 6-1. テストの始め方
	- P4 : 6-2. 解答の保存 <全パート共通>
		- : 6-3. テストの終了 <全パート共通>
	- P5 : 6-4. 【重要】リーディング最終問題の解答保存について ※受験前に必ず確認してください

### 6-1. テストの始め方

下記を参考に、「英語プレイスメントテストα」の3つパートすべてを解答してください。なお、本試験のリ スニングテストは例題のリスニングで音声が聞こえることを確認してから、受験するようにしてください ※本資料の 5 ページ目以降には、よくあるトラブル例と対処方法について記載されていますので、受験前に 必ず、確認しておいてください。

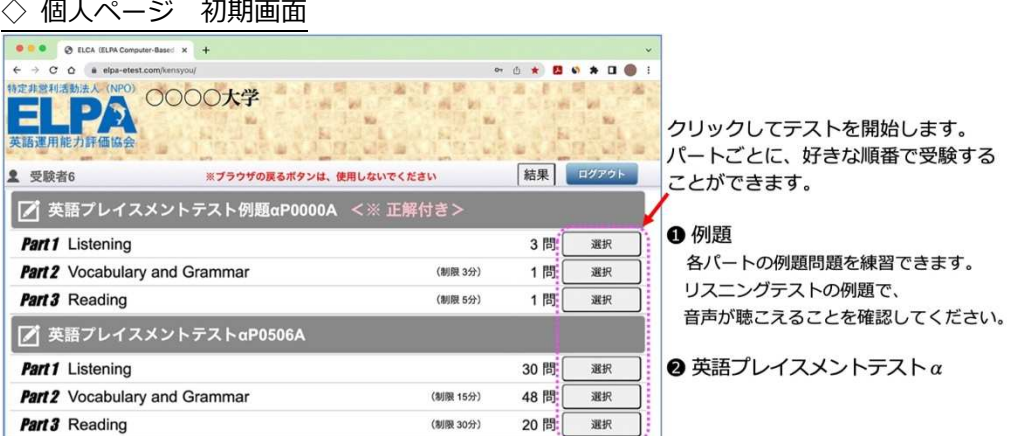

- ◇ 個人ページ 解答開始後の画面表示
	- 例)下の図の英語プレイスメントテストαの受験状態

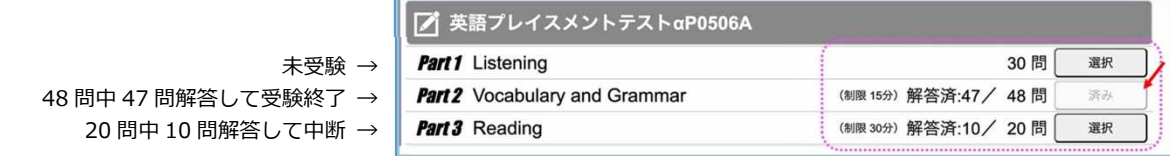

※制限時間を終了するとテストは終了します。

※残り時間があれば、選択してテストを続けることができます。

### 6-2. 解答の保存 <全パート共通>

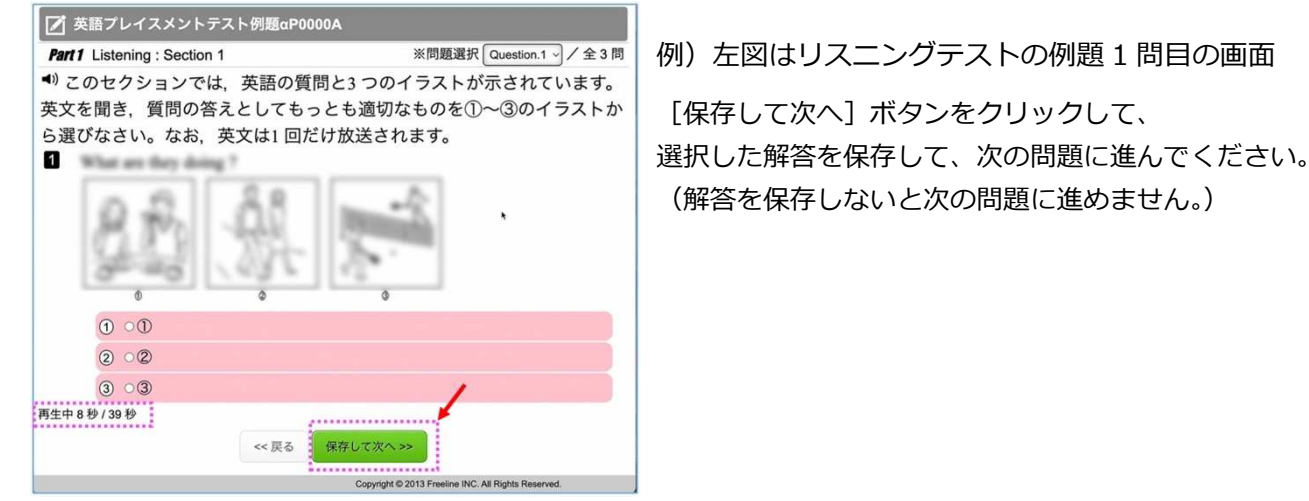

### 6-3. テストの終了 <全パート共通>

選択しているパートの全ての解答を保存した次の画面で「メイン画面へ]をクリックすると 「解答を終了しますが、本当によろしいですか?」というメッセージが表示されます。 [OK]ボタンを押すと終了して個⼈ページに戻ります。

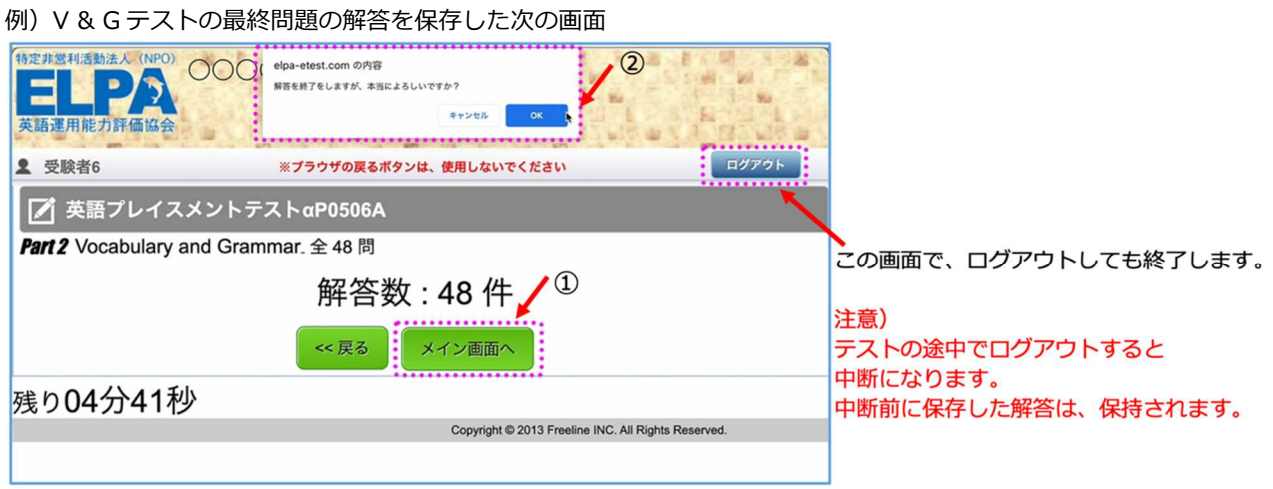

# 6-4.【重要】リーディング最終問題の解答保存について

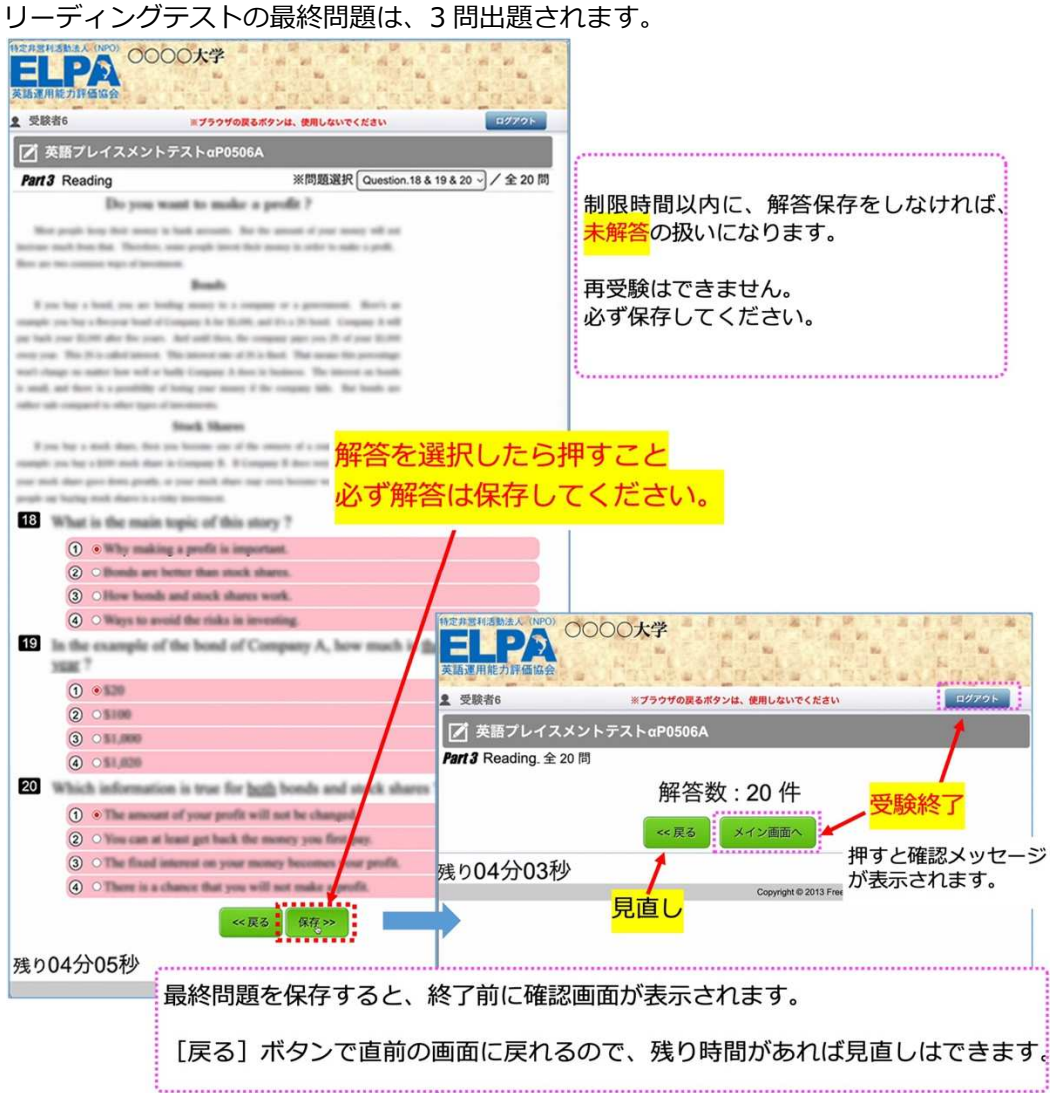

# 7.よくあるご質問

### Q1. ログインページにアクセスすることができません。

A1. ブラウザの「アドレスバー」に、この「受験のしおり」に記載されているURL を半角英数モードで入力してアクセスして ください。ブラウザの「検索バー」や、Google やYahoo! などの検索サイトからアクセスすることはできません。

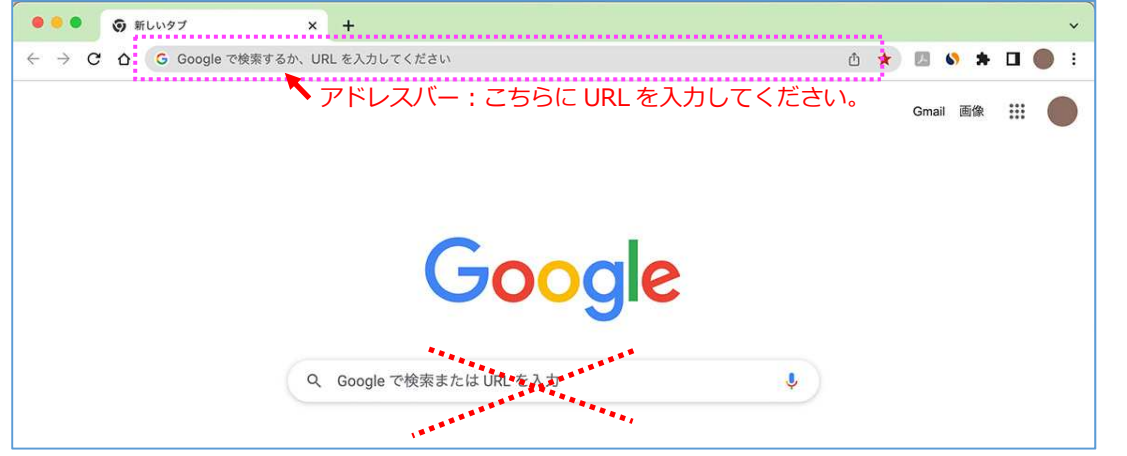

#### Q2. ユーザーID·パスワードを入力しても、個人ページにアクセスすることができません。

A2.次のような原因が考えられます。

- ❶ 正しいログインページにアクセスすることができていない。 ログインページに大学名が表示されていない場合は、 正しいログインページにアクセスできていません。 もう⼀度、ブラウザのアドレスバーに正しいURLを 半角英数モードで入力してアクセスしてください。
- **2** ユーザーID·パスワードを全角モードで入力している。 ユーザーID·パスワードは半角英数モードで入力してください。
- **❸ 誤ったユーザーID・パスワードを入力している。ユーザーID・パスワード** の前後に空白文字などを入力している。

ユーザーID・パスワードの⼊⼒欄は、コピーペーストも可能です。 別のテキストファイルなどに一度入力して目視確認してから コピーペーストするのも一つの方法です。

※何度ログインしても失敗する場合は、

ブラウザまたはパソコンを再起動することで復旧する可能性があります。 アクセスが集中している状態では、一時的にログインすることができない こともあるため、その場合は、時間を空けてアクセスしてください。

#### Q3. 画面がフリーズして、テストが進まなくなりました。

A3. ブラウザまたはコンピューターを再起動して、受験を再開してください。 個⼈ページにログインすることで、中断した以降の問題の解答を継続することができます。 (中断前に保存した解答は保持されています) → P3「6-1. テストの始め方 ◇ 個人ページ 解答開始後の画面表示 」を参照してください。 ※再起動しても中断したパートの解答が再開できない場合はELCAサポートセンターへお問合せください。

#### Q4. リスニングテストの音声が聴こえません。

A4. 原因別に対処法が異なります。以下を読み、状況をご確認ください。

●画面左下に「再生中」の文字とその右隣に音声再生の時間表示が進行している。

- i. 再生はされていますので、スピーカーやヘッドセットの音量設定が適当でないことが考えられます。別の音楽ファイ ルなどが普通に聴こえるか確認してください。
- ii. 音声処理が適合していない古いバージョンのブラウザを使用している可能性があります。2015 年以降にリリースさ れたブラウザを使用してください。
- iii. ブラウザの設定が、サイトが音声を再生できるようになっているか確認してください。 「Google Chrome」を使用している場合は、右上のメニューボタンを押し、「設定」→「プライバシーとセキュリテ ィ」→「サイトの設定」→「その他のコンテンツの設定」→「⾳声」と進めて設定を確認することができます。

●画面左下に「再生中」の文字は表示されているが、右隣に音声再生の時間は表示されていない。

Safariブラウザを使用している場合に多い現象です。ブラウザ設定の確認と変更をお願いします。

メニューバーから「Safari」→「環境設定」→「Webサイト」→「自動再生」の設定を「すべてのメディアを自動再生」 に変更してブラウザを⼀度終了してから再開してください。設定変更直後は聴こえない場合も、スピーカーボタンを押し

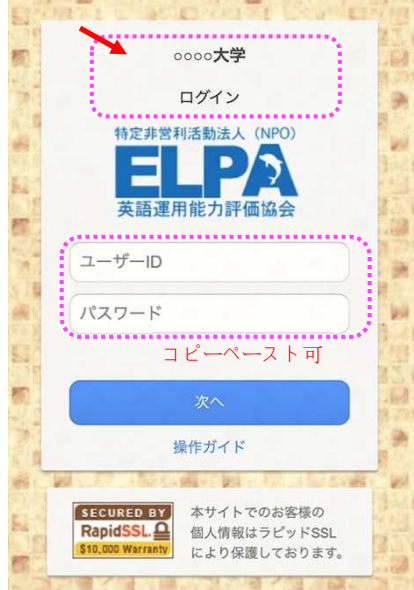

たりブラウザ、パソコンを再起動したりすることで変更設定が有効になり聴こえるようになることもあります。 ※どうしても音声が再生されない場合は、ブラウザをGoogle Chromeに変更してください。 ※ネットワーク環境によっては、ブラウザに音声データが読み込まれるのに時間がかかっていることもあります。その場 合は、⾳声データが読み込まれるまで暫く待つか、時間を空けて受験してください。

#### Q5. リーディングテストが17問解答で終了になっています。

A4. リーディングの最終問題は、3問出題されます。 解答を選択しても制限時間内に保存しなければ未解答の扱いになります。 → P5 「6-4. 【重要】リーディング最終問題の解答保存について」を参照してください。

#### Q6. iPad などのタブレットで受験することはできますか。

A6. タブレット、スマートフォン、携帯電話での動作は保障していません。

■ ELCA テストの「内容」「操作」「受験方法」「トラブル」について、

よくあるご質問を読んでも解決しない場合は、下記の ELCA サポートセンターへお問合せください。

ELCA サポートセンター: support-a@english-assessment.org (受験者専用お問合せアドレス) リアルタイムでの対応はできません。対応に数時間いただくことがあります。 時間外のお問合せへの返信は翌営業日になります。

【件名】「法政大学スポーツ健康学部 ELCA 問合せ」と記載ください。

【メール本文】以下の1〜6をご記載ください。 1.「氏名」「ユーザーID(学生証番号)」、2.トラブルが起こった日時、 3.問合せ内容、4.使用端末、5.ブラウザ、6.OS

※お問い合わせの対応は月曜日から土曜日 (祝日を除く)の AM10:00~PM5:00 となります。

■ 上記以外の ELCA テストに関する問合せについては、 ELCA サポートセンターへお問合せください。